# **How to authenticate hosts by Captive portal on DWC**

On DWC, the function of captive portal can use the radius server to authenticate host. DWC can auth the traffic between different VLAN.

The topology show as below, PC1 want to access the HTTP server on PC3(on the other vlan), and DWC will auth PC1 first, if it pass, and then, PC1 is able to surf the HTTP server on PC3.

Topology: PC1------(port1:vlan1)DWC(port4:vlan2)------PC3 PC2------(port2:vlan1)

PC1 info HTTP Client, IP address:192.168.10.55/24, Default Gateway:192.168.10.1/24

PC2 info Radius server, IP address:192.168.10.185/24, Default Gateway:192.168.10.1/24

PC3 info HTTP Server, IP address:192.168.20.100/24, Default Gateway:192.168.20.1/24

DWC info VLAN1 IP address:192.168.10.1/24 Port1:VLAN1, Port2:VLAN1

VLAN2 IP address:192.168.20.1/24 Port4:VLAN2

[DWC Setup]

1. Configure the port1 and port2 as VLAN1 (PVID 1) Configure the port4 as VLAN2 (PVID 2)

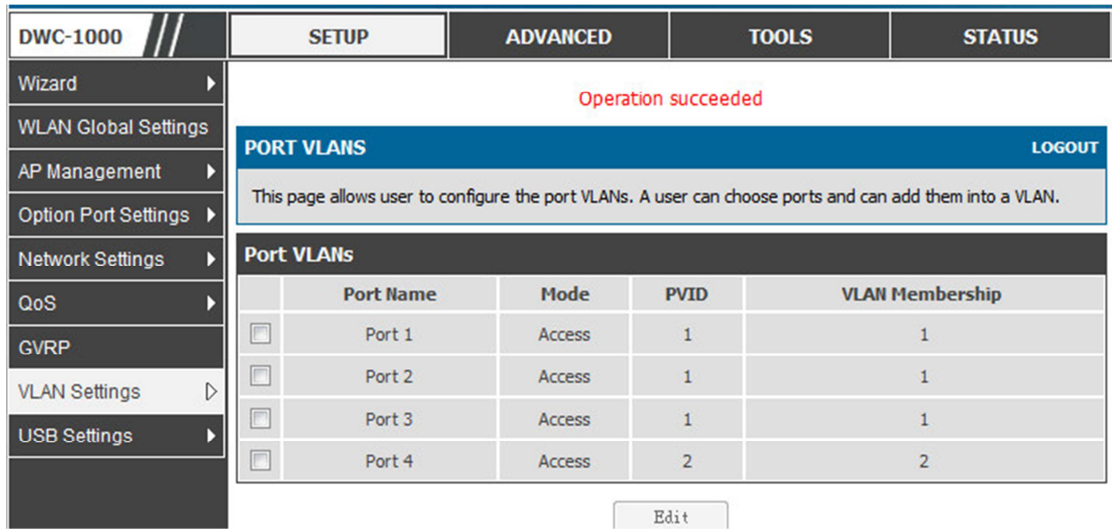

2. Setup the Radius server on DWC

# ADVANCED / Radius Settings /

## Authentication Server IP Address:192.168.10.185

Secret:dlink (the secret should be same as the setting on the radius server)

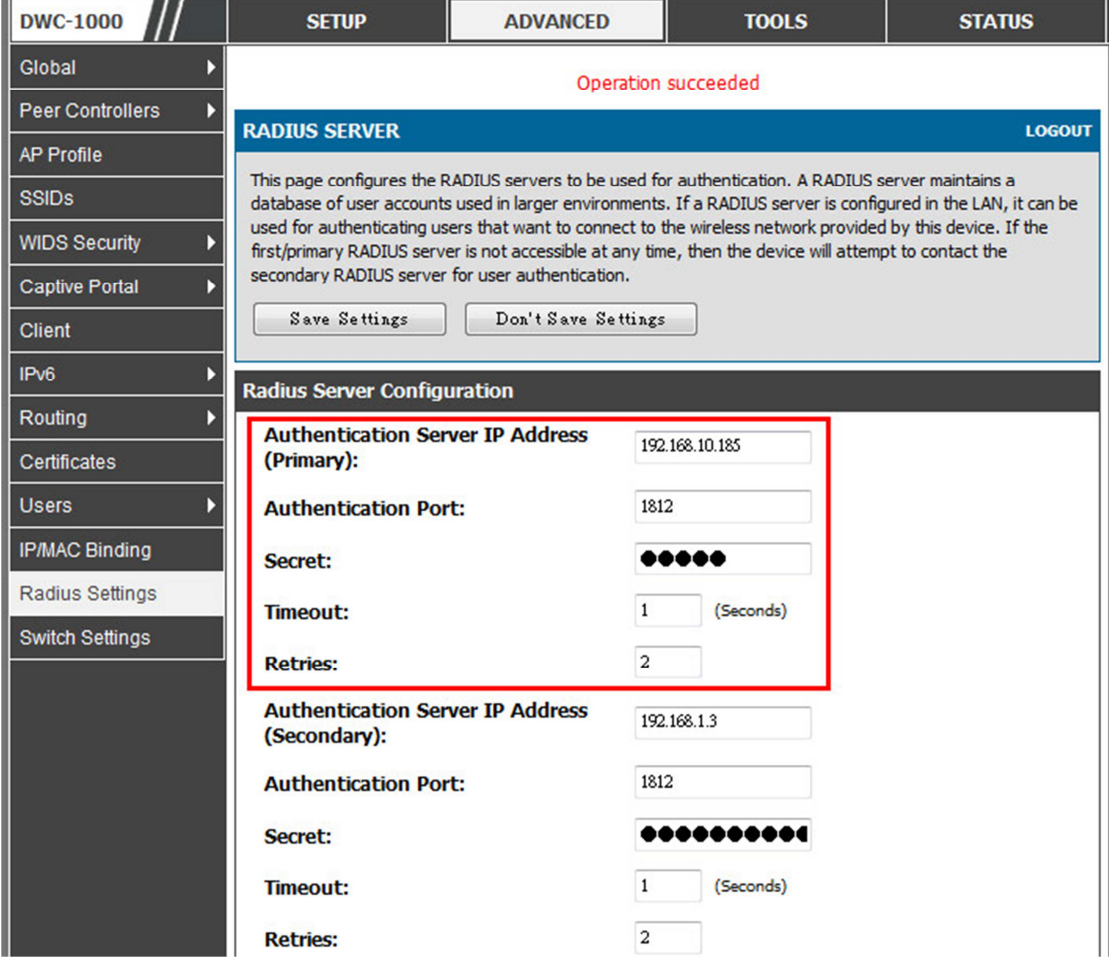

3. Configure the captive portal on DWC Add a Captive portal policy for the traffic from vlan1(lan) to vlan2 Advanced / Captive Portal

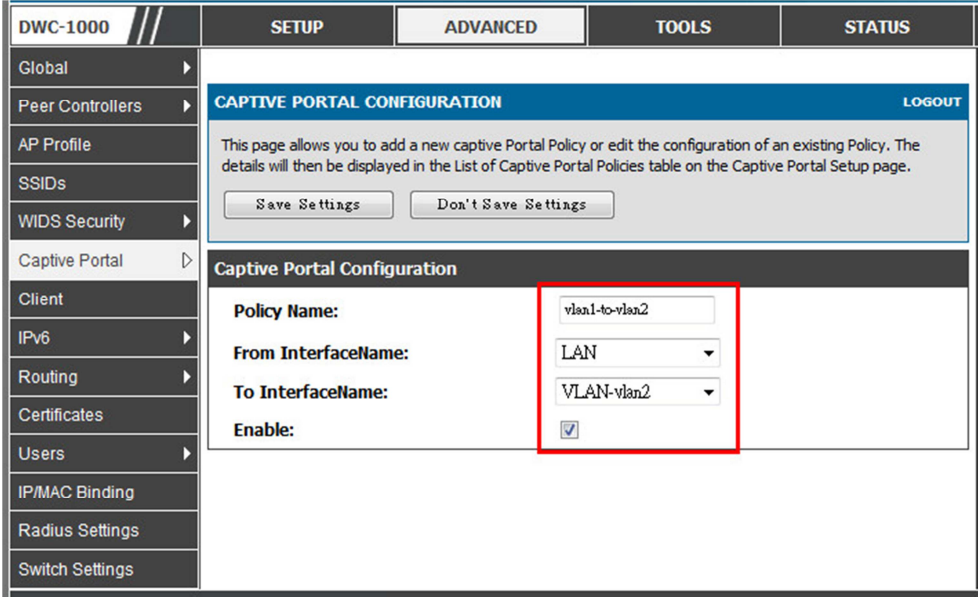

#### Authentication Mode : Radius

### Authentication Type : PAP

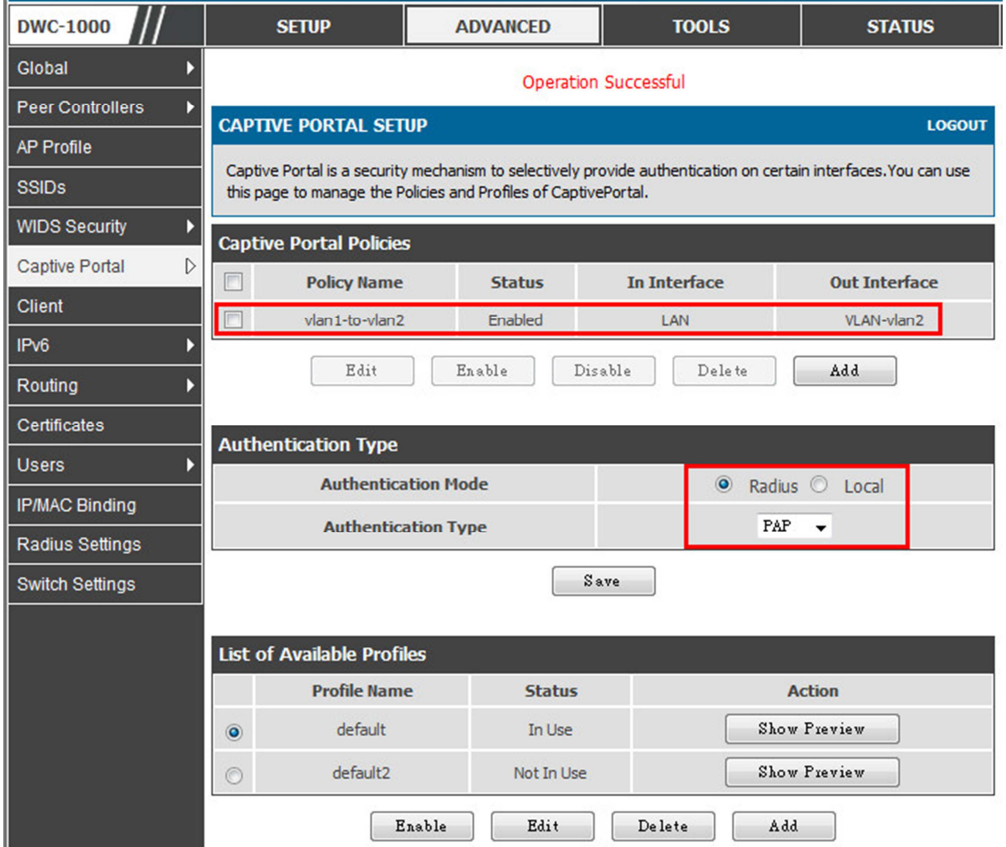

[PCs Setup]

- 1. PC1 works as a HTTP client
- 2. PC3 works as a HTTP server
- 3. PC2 works as a Radius Server, about setting of the Radius server, Please refer to the KM DK1200612

After finishing these configurations, let PC1 surf the web site on PC3. The browser on PC1 will pop-up the login page. After key-in the correct username and password, PC1 is able to surf the web site on PC3.

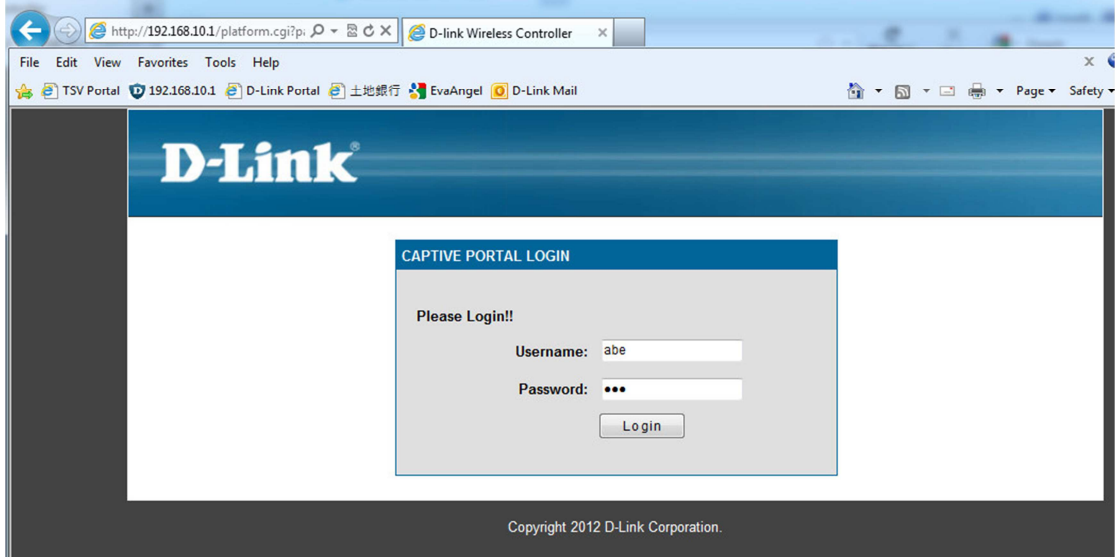

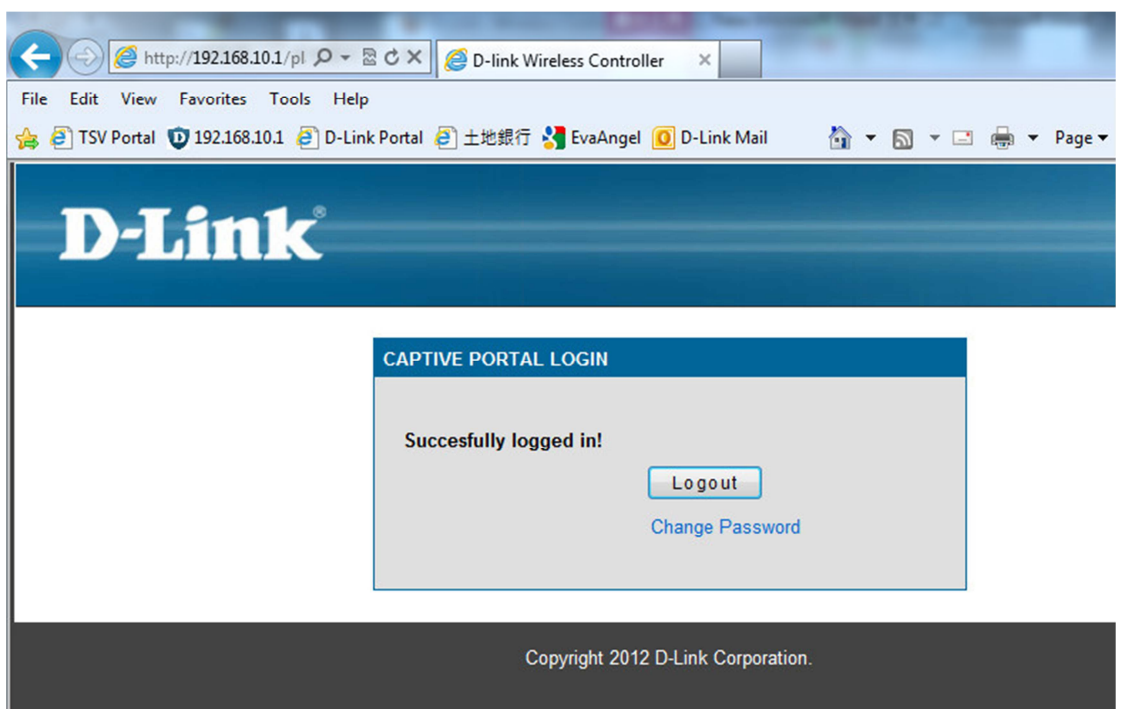

End of this document